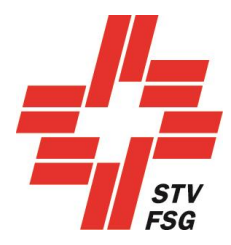

# Wegleitung Anmeldung

STV Contest

Wichtiger Hinweis

Bei der Wegleitung Anmeldung STV Contest handelt es sich um eine allgemeine Dokumentation und somit referenziert der Inhalt nicht auf ein bestimmtes Turnfest!

Herausgeber: Datenzentrale STV and the State of the STV version: 30.09.2018

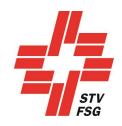

#### Inhaltsverzeichnis

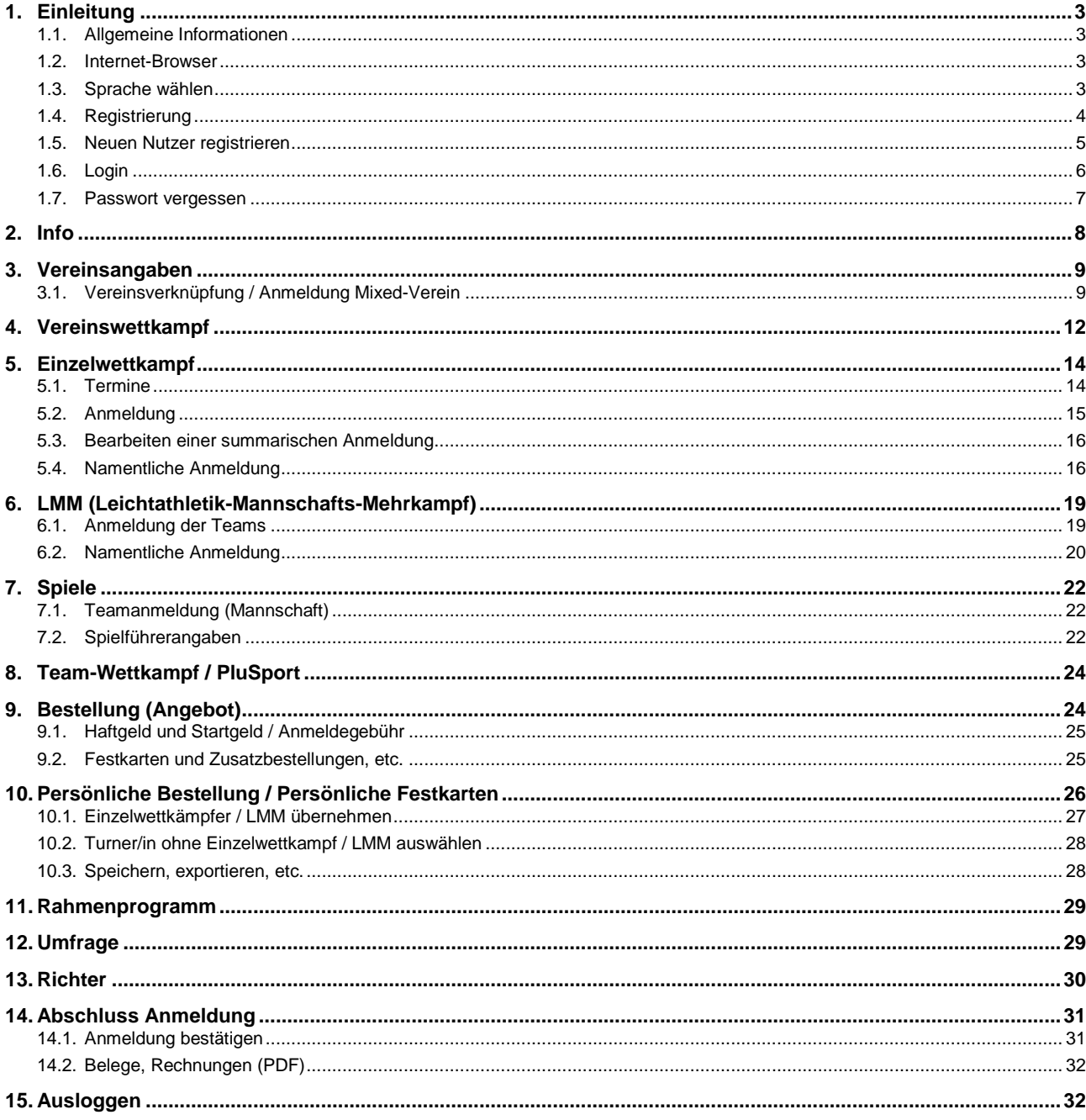

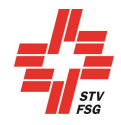

#### <span id="page-2-0"></span>1. Einleitung

#### <span id="page-2-1"></span>1.1. Allgemeine Informationen

Bist du STV Mitglied, so musst du dich als STV Mitglied anmelden. Nur so hast du Zugriff auf deine Vereinsdaten (STV-Admin). Bei der namentlichen Meldung kannst du somit auf deine Vereinsmitglieder zugreifen.

Für STV-Mitglieder (Vereine) ist es ein absolutes Muss, sich als STV-Mitglied zu registrieren!

Alle Felder, welche mit einem \* gekennzeichnet sind, müssen ausgefüllt werden.

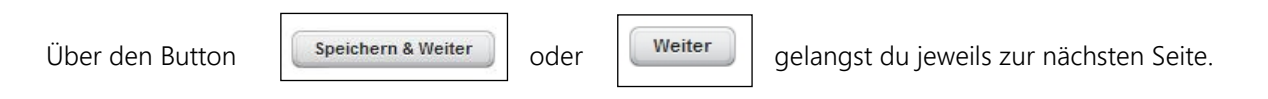

#### <span id="page-2-2"></span>1.2 Internet-Browser

Damit deine persönliche Registrierung mit dem Anmeldetool STV Contest reibungslos funktioniert, werden folgende Internet-Browser in der neusten Version empfohlen: Firefox, Google Chrome, Microsoft Edge und Internet Explorer 11!

#### <span id="page-2-3"></span>1.3. Sprache wählen

Das Anmeldetool kann mit den Sprachen Deutsch und Französisch genutzt werden. Wenn notwendig kann die Sprache vor dem Einstig in das Anmeldetool gewechselt werden.

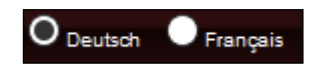

Sprache wählen

Bei einsprachigen Turnfesten ist diese Funktion ausgeschaltet!

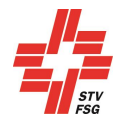

#### <span id="page-3-0"></span>1.4. Registrierung

Damit du dein Verein für das Turnfest anmelden kannst, musst du dich zuerst in STV Contest registrieren. Die Registration ist auch nötig, wenn du dein Verein schon einmal über STV Contest für ein Turnfest angemeldet hast. Für jedes Turnfest ist eine neue Registrierung nötig.

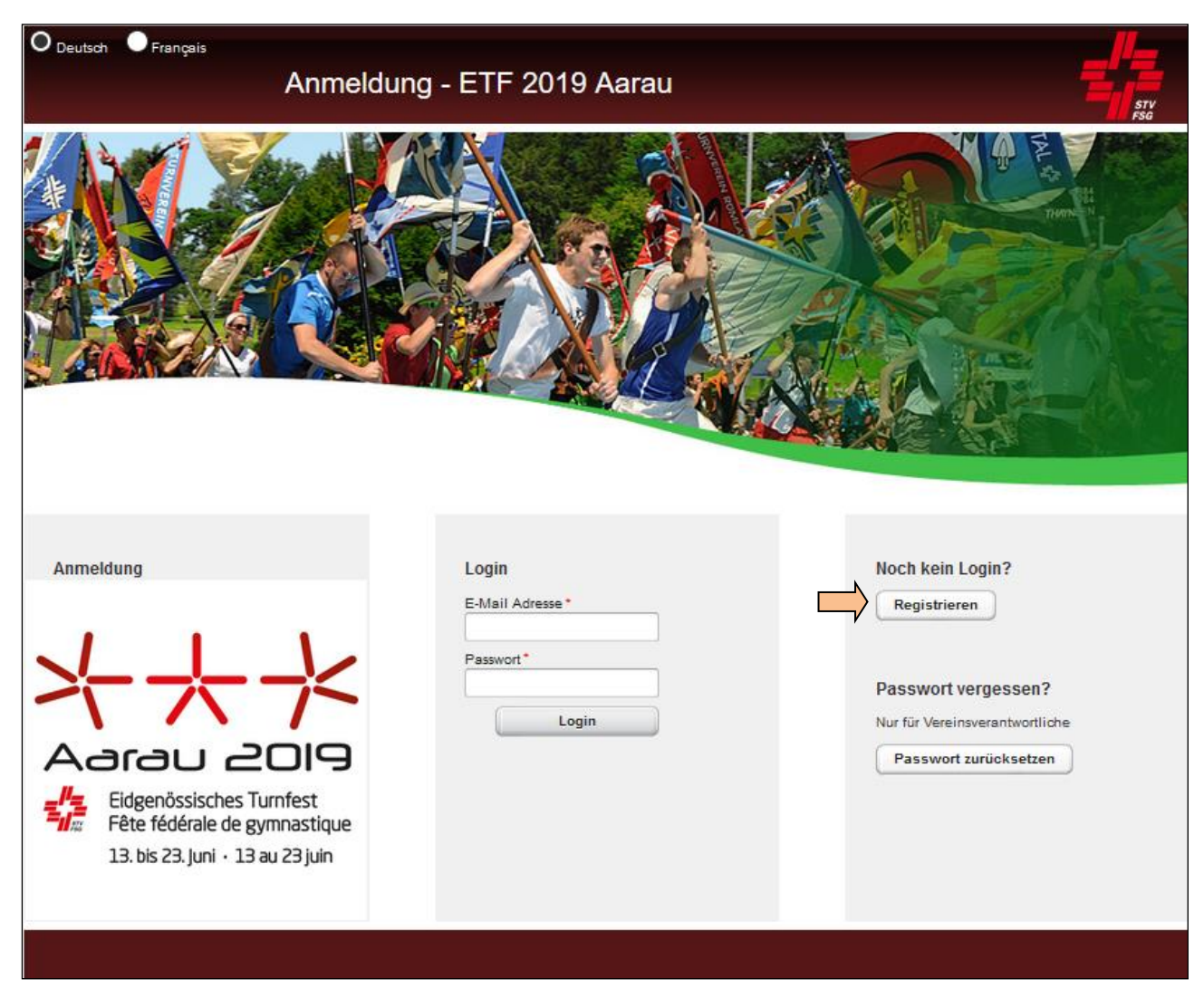

Bildschirmdarstellung im Internet Browser (Firefox, Google Chrome, Internet Explorer, etc.)

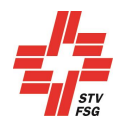

#### <span id="page-4-0"></span>1.5. Neuen Nutzer registrieren

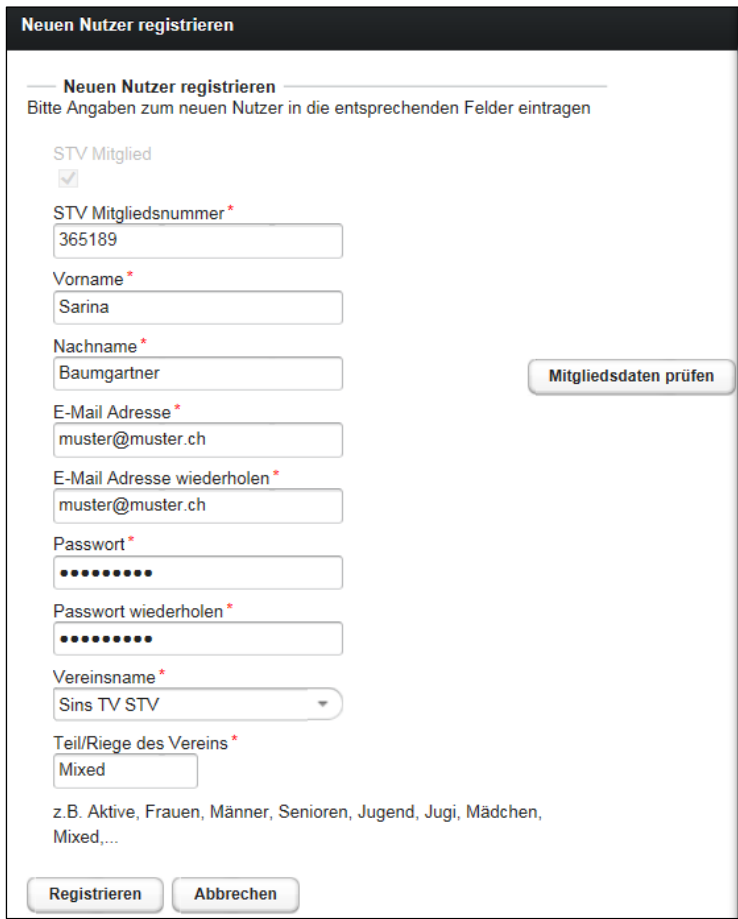

Neuen Nutzer registrieren

Für die Registrierung als STV Verein musst du dich mit deiner STV Mitgliedsnummer und dem beim STV hinterlegten Vornamen und Nachnamen anmelden. Je nach Turnfest ist eine Anmeldung als Nicht-STV-Mitglied möglich. Bitte melde dich jedoch nur als Nicht-STV-Mitglied an, wenn dein Verein nicht beim STV registriert ist!

Die Überprüfung der STV Mitgliedsnummer und des Namens erfolgt auf die Angaben in STV-Admin. Falls die Registrierung mit dem Namen, welcher auf der Mitgliederkarte steht nicht funktioniert, melde dich beim STV-Admin Verantwortlichen deines Vereins oder bei der Geschäftsstelle des Schweizerischen Turnverbandes STV, Telefon 062 837 82 00, E-Mail: stv@stv-fsg.ch. Dort bekommst du die Auskunft, wie dein Name in STV-Admin hinterlegt ist.

Bitte trage eine gültige E-Mail-Adresse ein und definiere dir ein Passwort. Wichtig: Gross-/Kleinschreibung bei E-Mail und Passwort beachten.

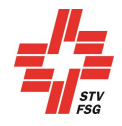

Im Feld 'Teil/Riege des Vereins' musst du angeben, welche Riege du für das Turnfest anmeldest (Aktive, Frauen, Männer, Senioren, Jugend, Jugi, Mädchen, Mixed, etc.). Du hast 8 Stellen zur Verfügung. Diese Angabe muss pro STV-Vereinsnummer eindeutig sein und erscheint auf der Rangliste nach dem Vereinsnamen (es identifiziert die Riegen/Gruppen pro Verein).

Format auf Rangliste: 'Vereinsname aus STV Admin' 'Teil/Riege des Vereins' Beispiel: Sins TV STV Jugend

Wichtig: Pro Registrierung (Login) kann nur eine Alterskategorie im Vereinswettkampf angemeldet werden (Ausnahme: Frauen/Männer und Senioren können zusammen angemeldet werden). Bitte ' Teil/Riege des Vereins' entsprechend wählen.

Wenn du in einem anderen Verein als Leiter tätig bist und du bei diesem Verein keine STV Mitgliedsnummer. hast, musst du dich mit der STV Mitgliedsnummer. eines Vereinskameraden aus diesem Verein registrieren. Somit hast du Zugriff auf die Daten der Vereinsmitglieder aus STV-Admin, aus dem Verein, welchen du anmelden möchtest.

Bist du Mitglied bei mehreren Vereinen, so musst du unter 'Vereinsname' den Verein anwählen, den du für das Turnfest anmelden möchtest.

Meldest du mehrere Riegen/Alterskategorien an, musst du pro Anmeldung eine E-Mail-Adresse angeben. Nur Frauen/Männer und Senioren können in einer Registrierung angemeldet werden. Für Jugend- und Aktiv-Riegen sind separate Registrierungen notwendig.

Die Registrierung kann einige Sekunden dauern!

#### <span id="page-5-0"></span>1.6. Login

Nach der Registrierung gelangst du durch Eingabe deiner bei der Registrierung definierten E-Mail-Adresse und deines Passwortes in das Anmeldetool STV Contest.

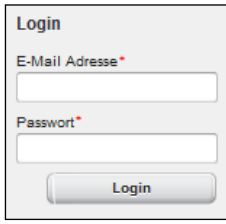

Login

Am besten arbeitest du dich der Reihenfolge nach durch die Anmeldemöglichkeiten. Bitte beachte, dass du die Maske über den Button 'Speichern & Weiter' oder den Button 'Weiter' wechselst. So werden deine Eingaben gespeichert. Ansonsten können Angaben verloren gehen.

Du kannst die Anmeldung auch verlassen, wenn du noch nicht alle Angaben gemeldet hast.

Wenn du die Anmeldung definitiv abschliessen willst, dann kannst du dies unter der Rubrik 'Abschliessen' ausführen. Nach dem 'Abschliessen' können noch bis zum Anmeldeschluss des Turnfestes Änderungen

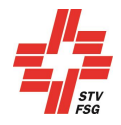

vorgenommen werden. Die Anmeldung abschliessen heisst, dass du die Anmeldung deines Vereins bestätigst und dein Verein/Riege für das Turnfest angemeldet ist (siehe auch Kapitel 'Abschluss Anmeldung'). Eine abgeschlossene Anmeldung kann nicht mehr rückgängig gemacht werden. Start- und Haftgeld werden somit gemäss Wettkampfvorschriften zur Zahlung fällig. Erst mit dieser Zahlung ist die Anmeldung vollständig.

Bitte beachte, dass du vor Meldeschluss die definitive Anmeldung abschliessen musst, sonst sind deine eingetragenen Angaben im Anmeldetool nicht gültig und dein Verein ist nicht für das Turnfest angemeldet.

#### <span id="page-6-0"></span>1.7. Passwort vergessen

Wenn du als Vereinsverantwortlicher das Passwort vergessen hast, kannst du mit deiner E-Mail-Adresse das Passwort zurücksetzen.

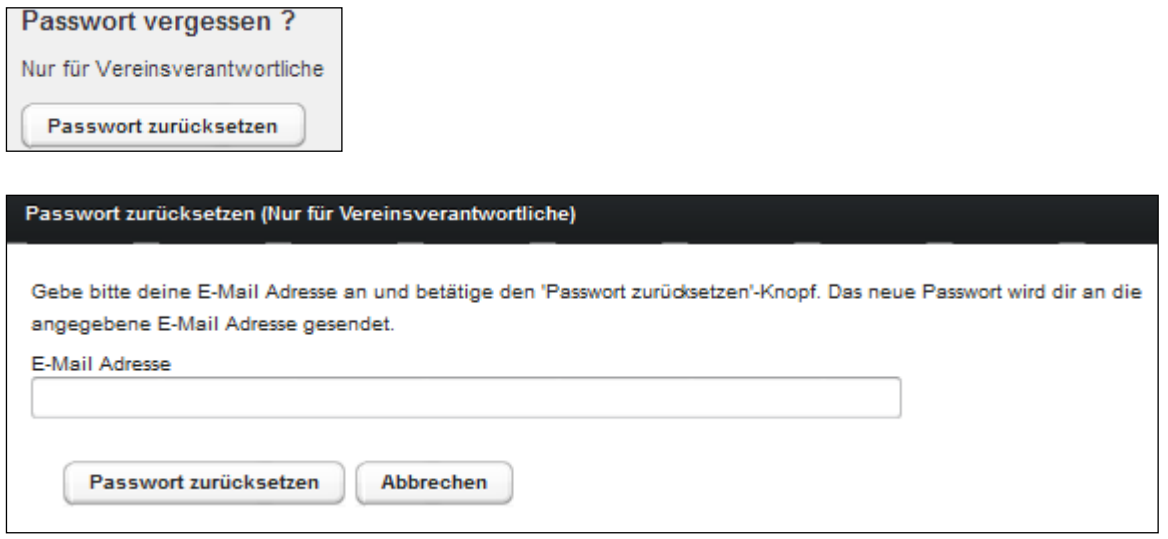

Passwort zurücksetzen

Nach dem du deine E-Mail-Adresse eingegeben hast, bekommst du ein neues Passwort per Mail. Dieses kannst du nach erfolgter Anmeldung unter den Vereinsangaben ändern.

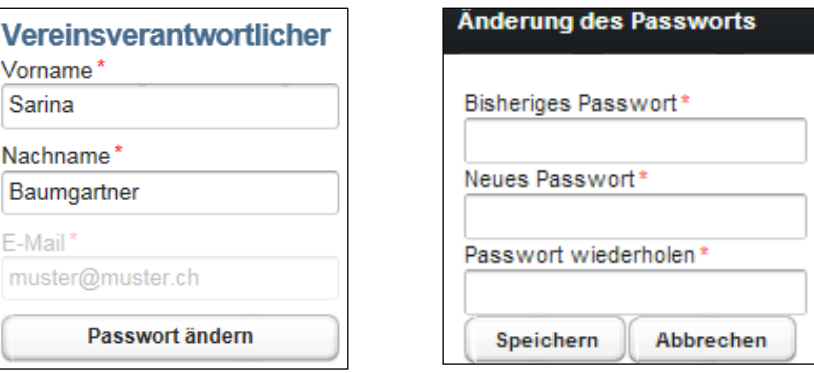

Passwort zurücksetzen unter den Vereinsangaben

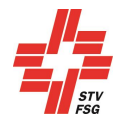

# <span id="page-7-0"></span>2. Info

Auf der Einstiegsseite 'Info' findest du jeweils die wichtigsten Hinweise zur Anmeldung sowie die Kontaktangaben des Turnfest-Supportes.

Diese Seite ist genau durchzulesen. Mit dem Button 'weiter', welcher sich zu unterst von der Seite befindet, gelangst du zum nächsten Schritt der Anmeldung.

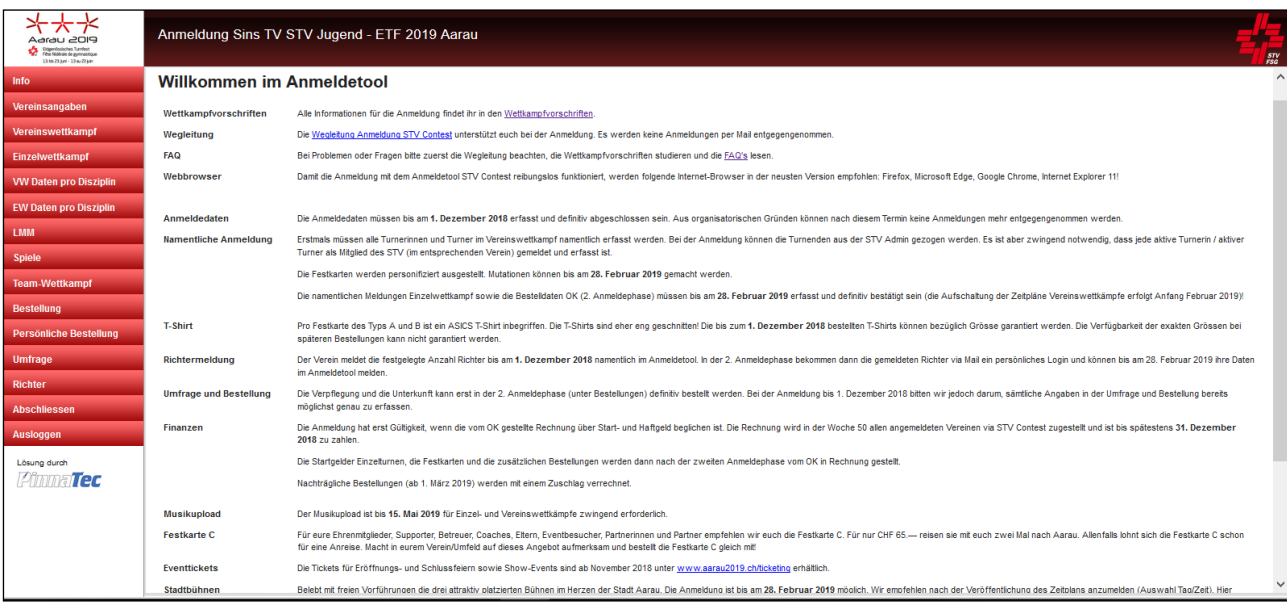

Infoseite STV Contest

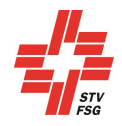

#### <span id="page-8-0"></span>3. Vereinsangaben

#### <span id="page-8-1"></span>3.1. Vereinsverknüpfung / Anmeldung Mixed-Verein

Als Mixed-Verein gelten die Vereine, welche mit einem anderen Verein am Turnfest starten möchten. Zum Beispiel: zwei Vereine aus zwei verschiedenen Dörfern oder der Turnverein und der Damenturnverein starten zusammen am Turnfest. Beide Vereine sind eigenständig und haben eine eigene Vereinsnummer beim STV.

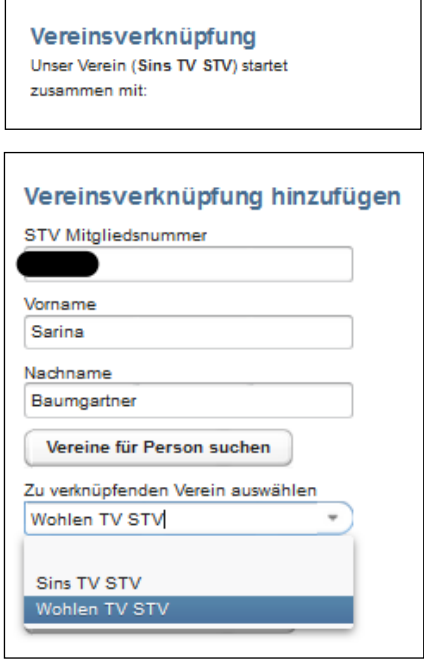

Wenn du einen Mixed-Verein anmelden möchtest, kannst du hier die STV Mitgliedsnummer. eines Vereinsmitglieds des anderen Vereins erfassen. Wenn du selbst in beiden Vereinen Mitglied bist, so kannst du hier deine Angaben eintragen.

Über den Button 'Vereine für Person suchen' werden alle zugehörigen Vereine/Verbände, welche bei der erfassten STV Mitgliedsnummer. in STV Admin hinterlegt sind, aufgeführt. Der entsprechende Verein ist über 'zu verknüpfenden Verein auswählen' zu definieren.

Anschliessend ist die Verknüpfung über 'Verein verknüpfen' zu bestätigen.

Vereinsverknüpfung

Vereinsverknüpfung Unser Verein (Sins TV STV) startet zusammen mit: Wohlen TV STV

Ist die Vereinsverknüpfung erfolgreich abgeschlossen, wird dies oben bei der 'Vereinsverknüpfung' angezeigt.

Vereinsverknüpfung

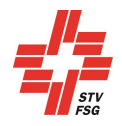

Name des Mixed-Vereins ändern

Unter der 'Vereinsverknüpfung' kann anschliessend der Name des Mixed-Vereins über den Button 'Mixed-Verein Name ändern' geändert werden.

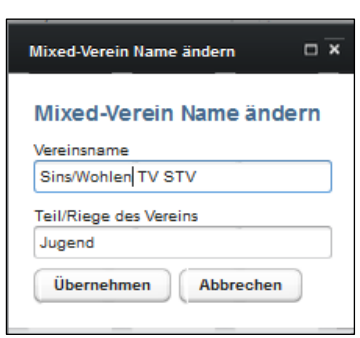

Der Name des Mixed-Vereins kann hier erfasst werden. Der Vereinsname in Kombination mit der 'Teil/Riege des Vereins' erscheint dann auf der Rangliste.

Der eigene Vereinsname muss als erstes stehen und die Vereinsbezeichnung am Schluss. richtig: Sins/Wohlen TV STV falsch: TV STV Sins/Wohlen

Die Eingabe ist über den Button 'Übernehmen' zu bestätigen.

Name Mixed-Verein ändern

Falls dein Verein doch nicht mit einem anderen Verein als Mixed-Verein starten möchte, ist dies dem Turnfest-Support zu melden.

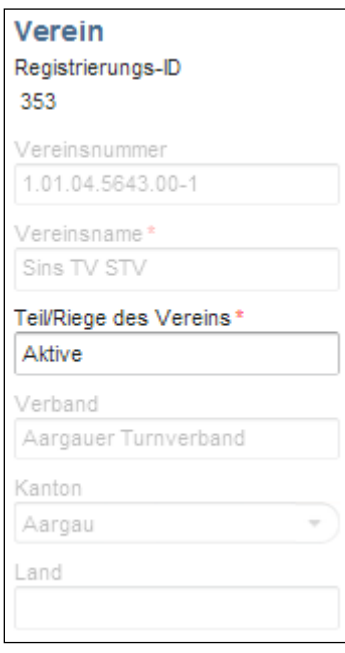

Diese Angaben werden bei der Anmeldung mit der STV Mitgliedsnummer. übernommen.

Meldest du den Verein ohne STV Mitgliedsnummer. an, musst du den Vereinsnamen hier wie folgt erfassen:

Der Vereinsname muss zwingend vor der Vereinsbezeichnung stehen. richtig: Sins TV STV falsch: TV STV Sins

Bei einer Anmeldung ohne STV Mitgliedsnummer hast du keinen Zugriff auf die Vereinsmitglieder aus STV-Admin.

Vereinsangaben

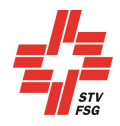

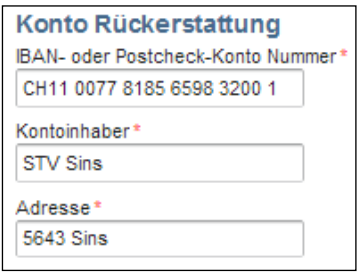

Für die Haftgeldrückerstattung ist eine gültige IBAN- oder Postcheck-Konto Nummer des Vereines sowie die korrekte Inhaberadresse (PLZ und Ort) anzugeben.

Vereinsangaben

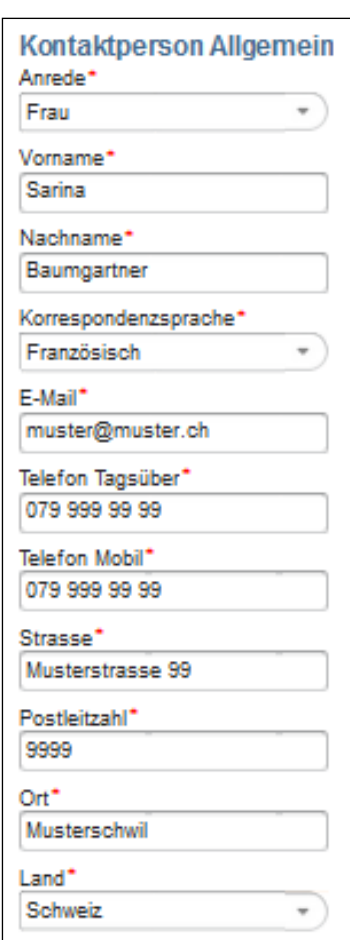

Diese Person wird mit Informationen rund um das Turnfest bedient.

Das 'Telefon Mobil' muss erfasst werden, damit der Vereinsverantwortliche bei Rückfragen am Wettkampftag durch die Wettkampfleitung kontaktiert und die Vereinsnote von den Vereinswettkämpfen nach Abschluss des Wettkampfes per SMS mitgeteilt werden kann. Ob ein Versand der Vereinsnote per SMS erfolgt, wird durch den Turnfest-Organisator festgelegt.

Wichtig ist, dass die angegebene E-Mail-Adresse regelmässig überprüft wird. Je nach Turnfest werden Informationen nur per E-Mail versendet.

Vereinsangaben

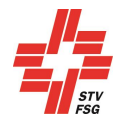

Kontaktperson Finanzen

Diese Person wird bei finanziellen Angelegenheiten kontaktiert. Falls für die allgemeinen Informationen rund ums Turnfest sowie für die Finanzen die gleiche Ansprechperson zuständig ist, kann dies entsprechend angewählt werden.

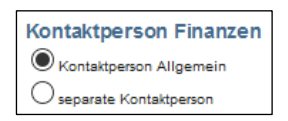

Vereinsangaben / Kontaktperson Finanzen

## <span id="page-11-0"></span>4. Vereinswettkampf

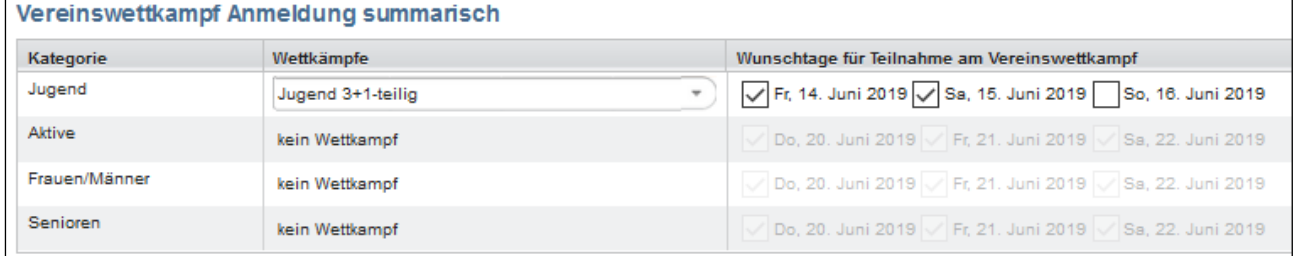

Vereinswettkampf

Pro Anmeldung (Login) kann nur eine Alterskategorie (→ Ausnahme: Frauen/Männer und/oder Senioren) im Vereinswettkampf angemeldet werden. Dies muss ganz klar beachtet werden.

#### Wettkämpfe

Wenn bei der gewählten Alterskategorie ein dreiteiliger Vereinswettkampf, oder ein einteiliger Vereinswettkampf oder ein drei- sowie ein einteiliger Vereinswettkampf angeboten werden, kann dies entsprechend angewählt werden. Die Wettkampfvorschriften sind zwingend bei der Anmeldung zu berücksichtigen.

#### Wunschtage für Teilnahme am Vereinswettkampf

Stehen bei den Alterskategorien mehrere Wettkampftage zur Auswahl, muss mindestens ein möglicher Wettkampftag angewählt werden. Stehen 4 oder mehr Wettkampftage zur Auswahl, müssen mindestens 2 Daten angewählt werden.

Es kann bei der Planung trotzdem sein, dass der Wunschtag nicht eingehalten werden kann. Startwünsche für einen spezifischen Tag werden nicht bei jedem Turnfest berücksichtigt. Dies ist jeweils mit der Wettkampfleitung zu klären.

Werden zu viele Tage abgewählt, erscheint folgende Fehlermeldung.

Zu viele Wunschtage abgewählt! Bitte ein Datum auswählen.

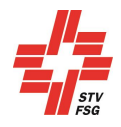

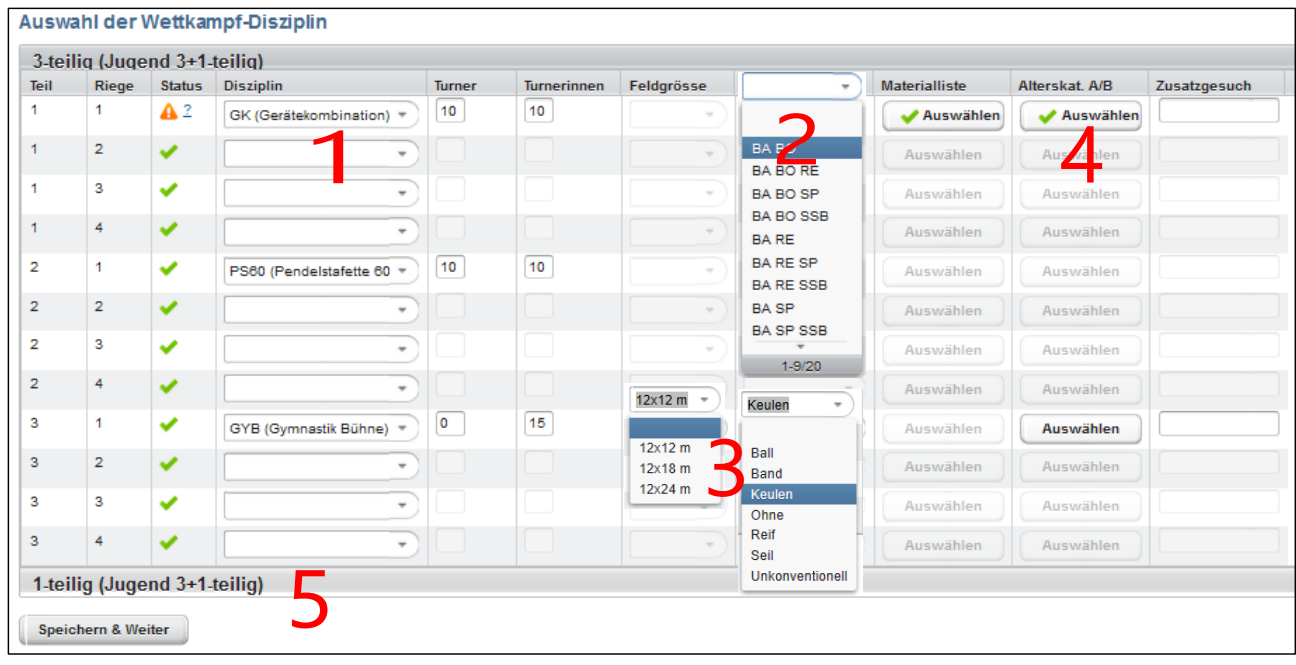

Vereinswettkampf

- 1 Auswahl der Disziplinen pro Wettkampfteil mit Angabe Anzahl Tu/Ti, Feldgrösse (Gym und TAe), sowie Ausfüllen der Materialliste bei Disziplinen des Geräteturnens.
- 2 Bei der Anmeldung von Gerätekombination müssen unter 'Ausprägung Disz.' die kombinierten Geräte, welche geturnt werden, angewählt werden. Zusätzlich ist auch die Materialliste auszufüllen.
- 3 Bei der Anmeldung von Gymnastikdisziplinen ist jeweils zwingend die Feldgrösse sowie die 'Ausprägung Disz. ' entsprechend anzuwählen. Bei der Anmeldung von Team-Aerobic ist zwingend die Feldgrösse auszufüllen.
- 4 Wenn bei der Jugend eine schätzbare Disziplin in beiden Alterskategorien im gleichen Wettkampfteil geturnt wird, ist der Hinweis 'Alterskat. A/B' anzuwählen. Dies bedeutet für die Jugend, dass die gleiche Disziplin zwei Mal hintereinander geturnt wird (Jugend A und Jugend B). Der gewichtete Durchschnitt beider Alterskategorien ergibt dann zusammen die Note für die Disziplin. Ohne diesen Vermerk wird der Start mit beiden Alterskategorien bei der Zeitplanung nicht berücksichtigt. Bereits bei der Anmeldung muss der Vereinsverantwortliche angeben, mit wie vielen Jugendlichen pro Alterskategorie geturnt wird. Die Anzahl in Alterskategorie A + B muss der Totalanzahl Turner + Turnerinnen für diese Disziplin entsprechen. Wird die Riege nicht in A + B, resp. 2 Vorführungen aufgeteilt, muss die Anzahl in A + B leer (0) gelassen werden.

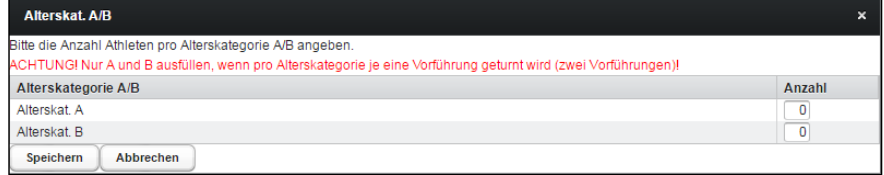

Ob und in welchen Disziplinen in unterschiedlichen Alterskategorien geturnt werden kann und welche Jahrgänge eingehalten werden müssen ist in den jeweiligen Wettkampfvorschriften des Organisators zu finden.

5 Wurde der Wettkampf 3+1-teilig angewählt, muss der 1-teilige Wettkampf ebenfalls erfasst werden. In dem man den grauen Balken anwählt, erscheinen die Felder für die Erfassung des 1-teiligen Wettkampfes.

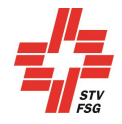

Wenn du deinen Verein für den 1-teiligen und 3-teiligen Vereinswettkampf anmeldest, dürfen die gleichen Disziplinen nur 1 x geturnt werden.

Solange beim Status ein Ausrufezeichen erscheint, ist die Meldung noch nicht vollständig. Sobald die

Anmeldung korrekt ist, erscheint ein Haken .

Bitte beachte, dass die angemeldeten Disziplinen im gewünschten Wettkampfteil (1. Spalte) eingetragen sind. Pro Wettkampfteil muss mindestens eine Disziplin angemeldet werden.

Bei der Anwahl einer Gerätedisziplin erscheinen in der Materialliste automatisch die entsprechend möglichen Geräte. Diese Materialliste ist zwingend auszufüllen und ist Bestand der Anmeldung. Falls mehr oder andere Geräte benötigt werden, als von der angezeigten Materialliste her möglich ist, muss dies bei der 'Auswahl der Wettkampf-Disziplinen' im Feld 'Zusatzgesuch' erwähnt werden.

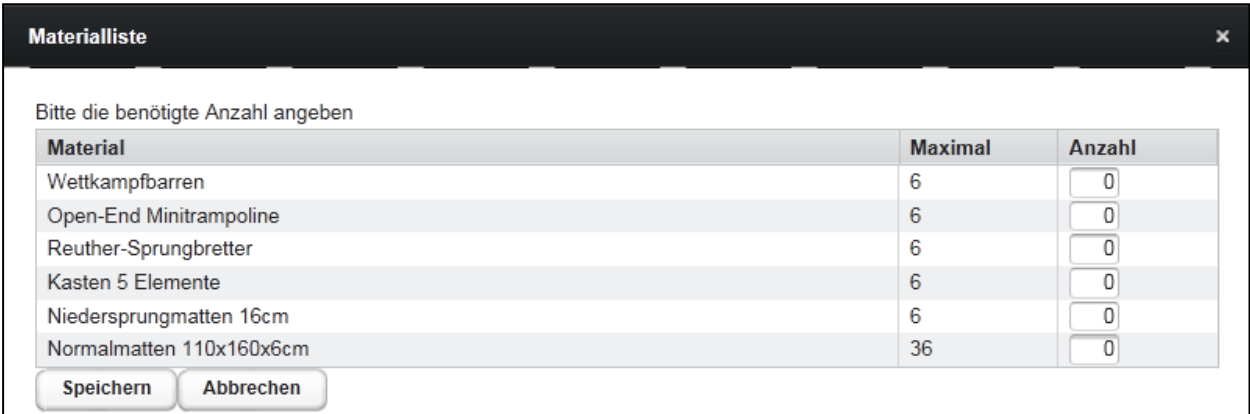

Materialliste: Auswahl Geräte

# <span id="page-13-0"></span>5. Einzelwettkampf

Dieses Kapitel ist nur relevant, wenn am entsprechenden Turnfest Einzelwettkampf angeboten wird.

#### <span id="page-13-1"></span>5.1. Termine

In der ersten Phase der Anmeldung müssen die Anzahl Turnerinnen und Turner der Einzelwettkämpfe gemeldet werden. In der zweiten Phase der Anmeldung ist zwingend die namentliche Meldung vorzunehmen – ohne namentliche Meldung keine Teilnahme. In den Wettkampfvorschriften sind die Anmeldedaten der ersten und zweiten Phase aufgeführt. Es können auch bereits in der ersten Anmeldephase die Namen der Einzelturner erfasst werden.

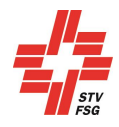

#### <span id="page-14-0"></span>5.2. Anmeldung

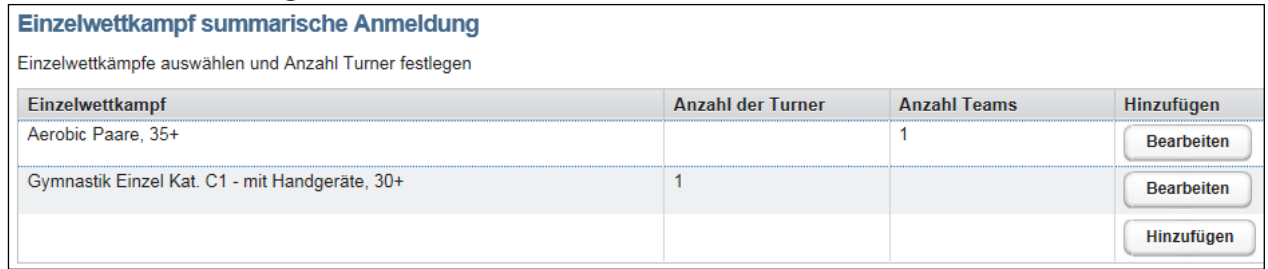

Einzelwettkampf hinzufügen

Um eine Anmeldung im Bereich Einzelwettkampf zu machen, muss zuerst der entsprechende Einzelwettkampf (summarische Anmeldung) ausgewählt werden. Dazu muss auf den Button 'Hinzufügen' geklickt werden.

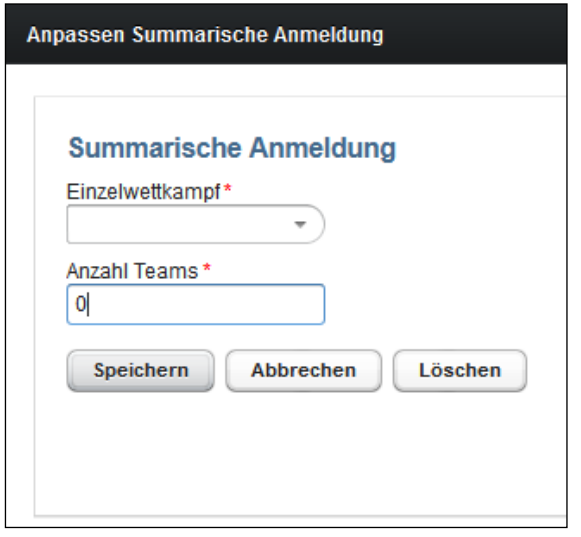

Summarische Meldung eines Einzelwettkampfes

In dem sich öffnenden Fenster kann nun der Einzelwettkampf sowie die Anzahl Turner oder Teams angegeben werden.

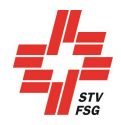

#### <span id="page-15-0"></span>5.3. Bearbeiten einer summarischen Anmeldung

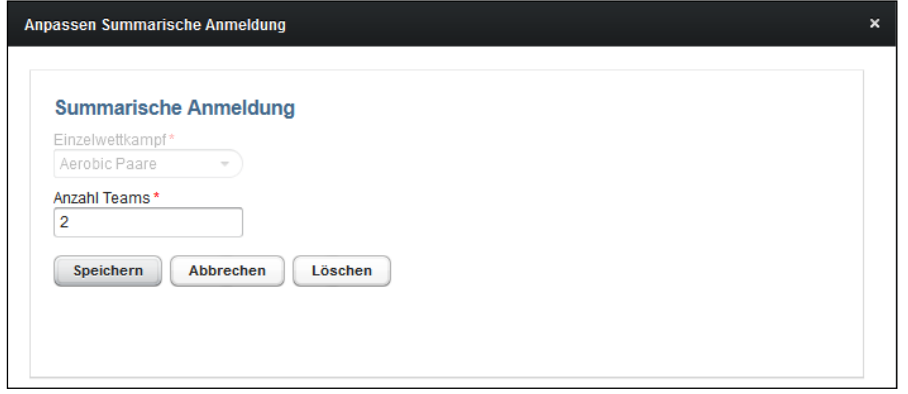

Bearbeitung einer summarischen Anmeldung

Über den Button 'Bearbeiten' können bereits hinzugefügte Einzelwettkämpfe nachträglich verändert werden. Es ist nur möglich die Anzahl Turner/Teams zu ändern oder der Einzelwettkampf zu löschen. Wenn bereits eine namentliche Meldung stattgefunden hat, müssen zuerst die Namen entfernt werden, bevor die Anzahl Turner/Teams reduziert/gelöscht werden kann. Für das Erhöhen der Anzal Turner/Teams müssen die bereits registrierten Namen nicht gelöscht werden.

Nach dem Anmeldeschluss (siehe Wettkampfvorschriften) können keine zusätzlichen Einzelwettkämpfer/Teams mehr angemeldet werden (die Anzahl kann nicht mehr geändert werden)!

#### <span id="page-15-1"></span>5.4. Namentliche Anmeldung

| Einzelwettkampf namentliche Anmeldung<br>Endtermin für die Angabe der Namen ist der 28.02.2019. |         |             |            |                   |           |                   |  |  |
|-------------------------------------------------------------------------------------------------|---------|-------------|------------|-------------------|-----------|-------------------|--|--|
| Geräteturnen 3er Team, Jugend Team 1                                                            |         |             |            |                   |           |                   |  |  |
| Nachname                                                                                        | Vorname | Geburtsjahr | Geschlecht | STV-Mitglieds-Nr. | Handgerät | <b>Bearbeiten</b> |  |  |
|                                                                                                 |         |             |            |                   |           | Bearbeiten        |  |  |
|                                                                                                 |         |             |            |                   |           | <b>Bearbeiten</b> |  |  |
|                                                                                                 |         |             |            |                   |           | <b>Bearbeiten</b> |  |  |
| Leichtathletik Frauen 7K                                                                        |         |             |            |                   |           |                   |  |  |

Namentliche Anmeldung

Pro Einzelwettkampf müssen im unteren Teil die Turner namentlich erfasst werden. Die Einzelwettkämpfe können angewählt werden, in dem man auf den grauen Balken des Einzelwettkampfes klickt. Die Frist für die namentliche Anmeldung ist den Wettkampfvorschriften zu entnehmen.

Für jedes Team kann die maximal festgelegte Anzahl Personen eingetragen werden. Bei den Einzelturnern erscheint die im oberen Teil gemeldete Anzahl Turner.

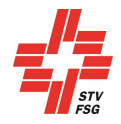

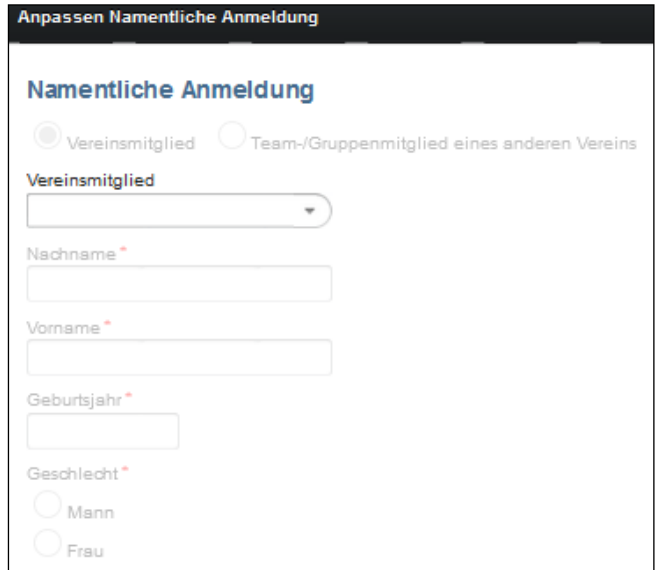

Detailmaske für namentliche Anmeldung

Die namentliche Anmeldung erfolgt über den Button 'Bearbeiten'. Es werden die Mitglieder des angemeldeten Vereins aufgelistet. Hat man einen Mixed-Verein angemeldet, können die Mitglieder aus allen verknüpften Vereinen ausgewählt werden. Startet im Team eine Person aus einem 'Dritt-Verein', so muss zuerst ein Mitglied des eigenen Vereins erfasst werden. Anschliessend kann über 'Team-/Gruppenmitglied eines anderen Vereins' das Mitglied mittels STV Mitgliedsnummer, Vorname und Nachname erfasst werden. Wichtig ist, dass dem Vereinsverantwortlichen die STV Mitgliedsnummer der externen mitturnenden Person bekannt ist. Die Liste der Vereinsmitglieder wird einmal stündlich direkt aus dem STV-Admin aktualisiert.

Entspricht die Anmeldung nicht den Vorschriften (Alter, Geschlecht, Doppelnennung, etc.) erscheint eine entsprechende Fehlermeldung beim Speichern.

Solange bei einem Einzelwettkampf ein Ausrufezeichen erscheint, ist die namentliche Meldung noch nicht

vollständig erfasst. Sobald die Anmeldung korrekt ist, erscheint ein Haken .

Der Anmeldeschluss für die namentliche Meldung ist aus den Wettkampfvorschriften ersichtlich. Der Termin ist zwingend einzuhalten.

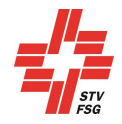

Gibt es bei einem Einzelwettkampf die Möglichkeit, Wahldisziplinen, Feldgrössen, Handgeräte, etc. auszuwählen, erscheinen diese bei der Eingabe der namentlichen Anmeldung.

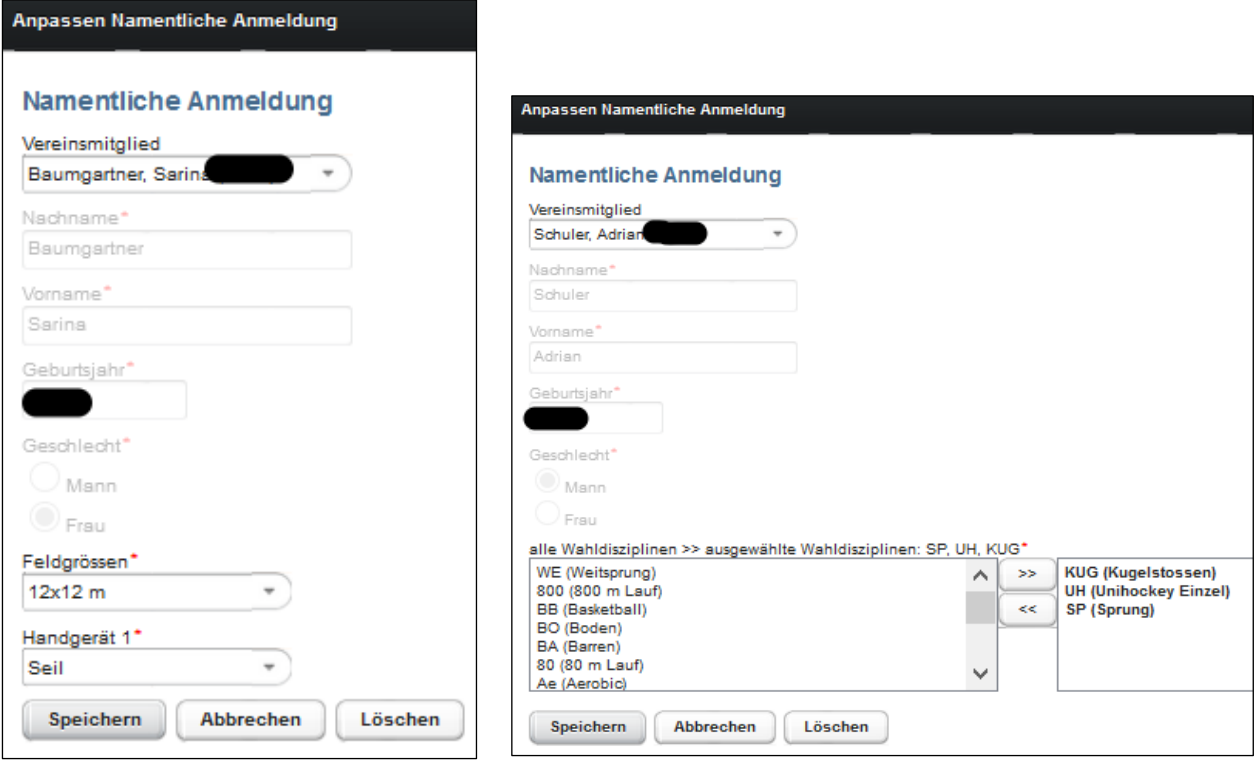

Detailmaske für namentliche Anmeldung mit Wahldisziplinen

≫ Mit dem Button können die Wahldisziplinen ausgewählt werden.

Entspricht die Anzahl oder Art der ausgewählten Disziplinen nicht den Wettkampfvorschriften, so erscheint eine entsprechende Fehlermeldung.

Gibt es für Teams die Möglichkeit, z.B. die Feldgrösse oder das Handgerät auszuwählen, so erscheint die Auswahl nur beim ersten Teammitglied. Die Wahldisziplin muss jedoch bei jedem Teammitglied erfasst werden.

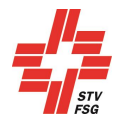

# <span id="page-18-0"></span>6. LMM (Leichtathletik-Mannschafts-Mehrkampf)

Dieses Kapitel ist nur relevant, wenn am entsprechenden Turnfest LMM angeboten wird.

#### <span id="page-18-1"></span>6.1. Anmeldung der Teams

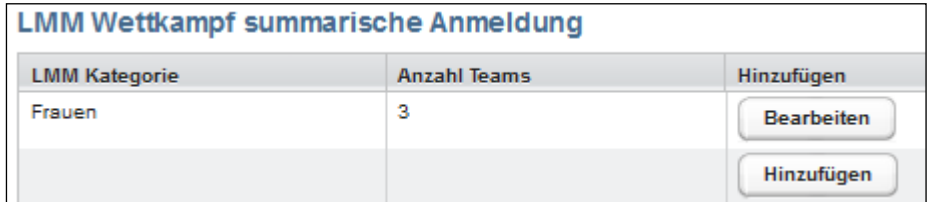

Anmeldung LMM

Mittels 'Hinzufügen' können Teams erfasst werden.

Bereits angemeldete Mannschaften werden in der Tabelle 'LMM Wettkampf summarische Anmeldung' kategorienweise aufgelistet und können über den Button 'Bearbeiten' geändert werden.

Neue Teams können hinzugefügt und bestehende Teams gelöscht werden.

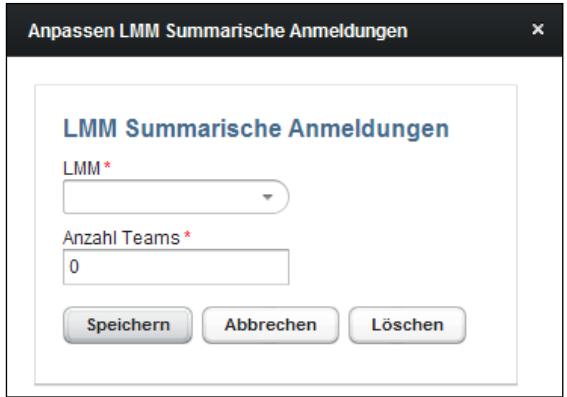

Anmeldung LMM

Wähle die gewünschte Kategorie aus und gebe anschliessend die Anzahl Teams, welche in dieser Kategorie starten, ein. Mittels 'Speichern' die Erfassung bestätigen.

Team löschen funktioniert nur, wenn komplett leere Teams vorhanden sind. Zuerst müssen bereits registrierte Namen aus dem zu löschenden Team entfernt werden.

Nach dem Anmeldeschluss (siehe Wettkampfvorschriften) können keine zusätzlichen Teams mehr angemeldet werden (die Anzahl kann nicht mehr geändert werden)!

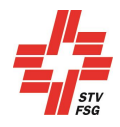

#### <span id="page-19-0"></span>6.2. Namentliche Anmeldung

Nachdem die Anzahl Teams gemeldet ist, können im unteren Bereich des Fensters die Athleten erfasst werden. Für jedes gemeldete Team gibt es eine Eingabemaske, die durch Anklicken des grauen Balkens bearbeitet werden kann.

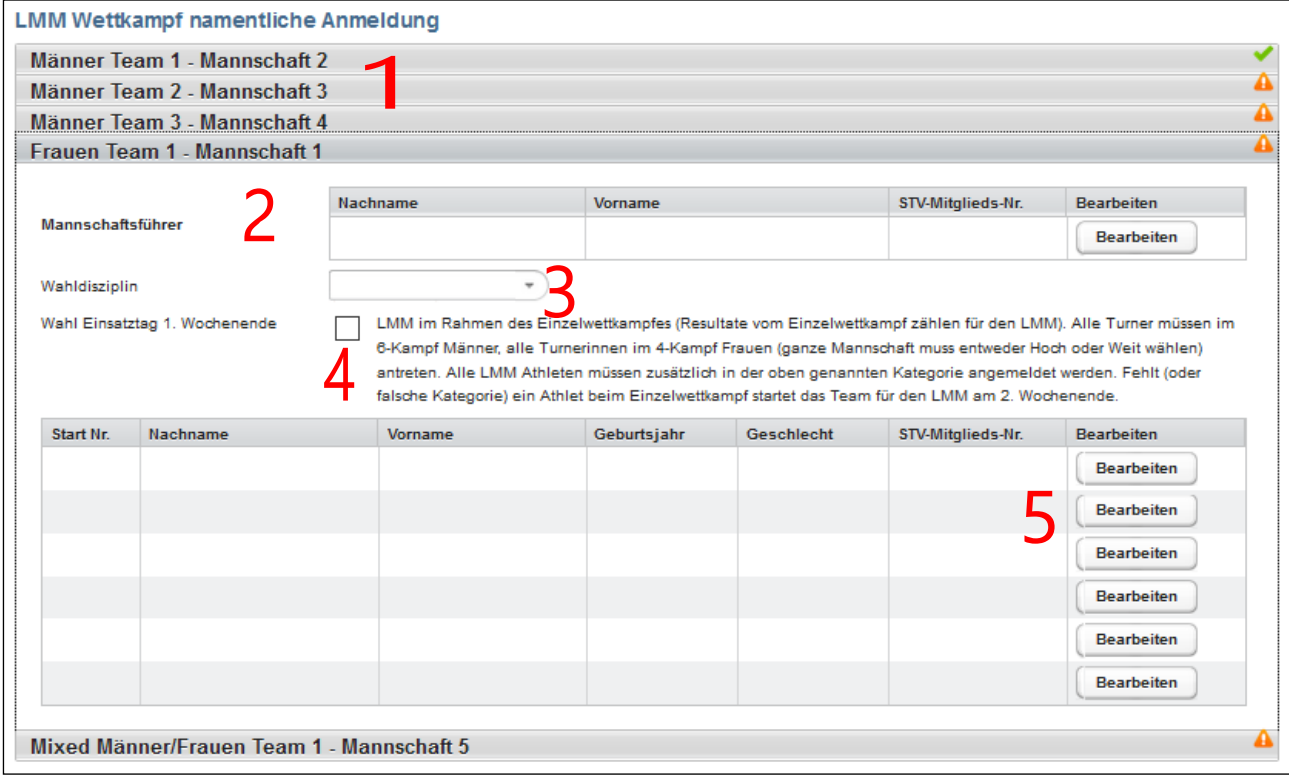

Anmeldung LMM

- 1 Eingabemaske pro Team / für die Bearbeitung des Teams ist der entsprechende graue Balken anzuwählen.
- 2 Mannschaftsführer Ansprechperson des Teams auf dem Wettkampfplatz
- 3 Wahldisziplin (Hoch / Weit), wenn bei der Kategorie vorhanden
- 4 Wünscht man, dass die LA 6-Kampf Resultate für den LMM zählen, ist dies entsprechend anzukreuzen. Ob diese Option angeboten wird, hängt von den Wettkampfvorschriften ab.
- 5 Teilnehmende Athleten müssen mit 'Bearbeiten' dem Team hinzugefügt werden.

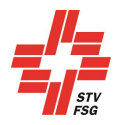

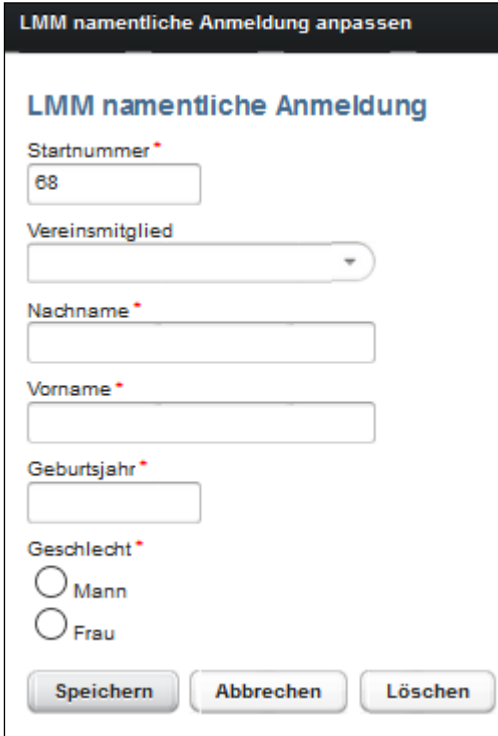

Detailmaske für namentliche Anmeldung

Die namentliche Anmeldung erfolgt über den Button 'Bearbeiten'. Es kann ein Name aus der Liste der Vereinsmitglieder ausgewählt oder ein Name selbst erfasst werden. Als STV Verein muss zwingend das Vereinsmitglied aus der Liste ausgewählt werden. Die Liste der Vereinsmitglieder wird einmal pro Stunde direkt mit dem STV-Admin aktualisiert.

Entspricht die Meldung nicht den Vorschriften (Alter, Geschlecht, Doppelnennung, etc.) erscheint eine entsprechende Fehlermeldung beim Speichern.

Solange beim Team ein Ausrufezeichen **beim Berscheint**, ist die namentliche Meldung dieses Teams noch nicht

vollständig erfasst. Sobald die Anmeldung korrekt ist, erscheint ein Haken l

Der Anmeldeschluss für die namentliche Anmeldung ist aus den Wettkampfvorschriften ersichtlich. Der Termin ist zwingend einzuhalten.

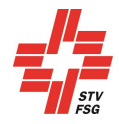

### <span id="page-21-0"></span>7. Spiele

Dieses Kapitel ist nur relevant, wenn am entsprechenden Turnfest Spiele angeboten werden.

#### <span id="page-21-1"></span>7.1. Teamanmeldung (Mannschaft)

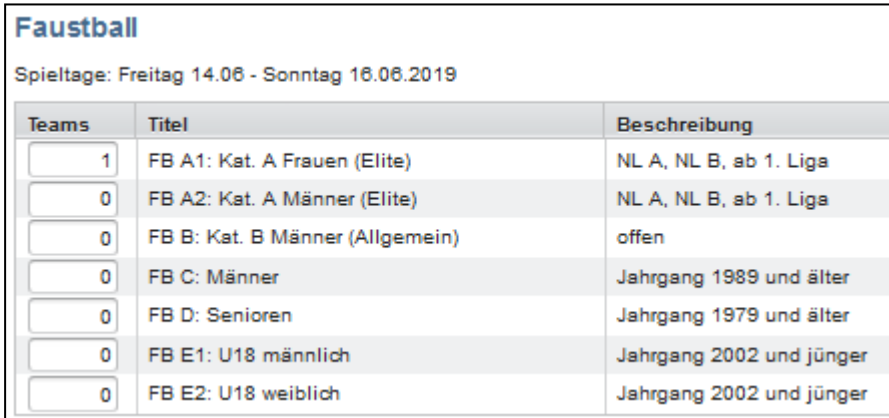

Anmeldung Spiel

Die Anmeldung der Spielmannschaften erfolgt durch Eingabe der Anzahl Teams pro Spielart.

#### <span id="page-21-2"></span>7.2. Spielführerangaben

Für jede Spielmannschaft muss zwingend ein Spielführer angegeben werden. Ohne Angabe eines Spielführers kann keine Mannschaft angemeldet werden. Das Fenster für die Registrierung des Spielführers erscheint nach den möglichen Spielarten.

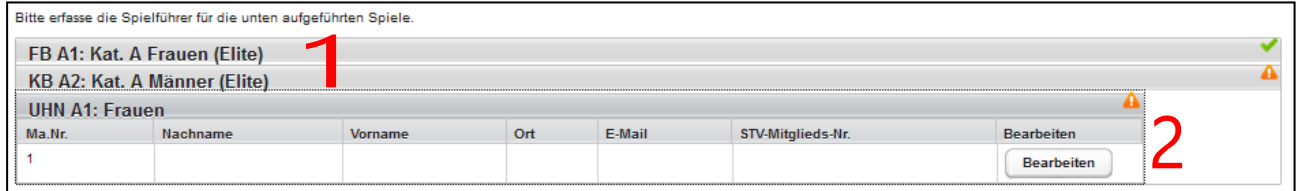

- 1 Eingabemaske pro Spiel und Kategorie. Wenn man den grauen Balken anwählt, kann die entsprechende Mannschaft bearbeitet werden.
- 2 Für jede Mannschaft muss ein Spielführer über 'Bearbeiten' hinzugefügt werden.

Solange bei einer Eingabemaske ein Ausrufezeichen erscheint, ist die namentliche Meldung noch nicht

vollständig erfasst. Sobald die Anmeldung korrekt ist, erscheint ein Haken .

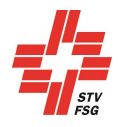

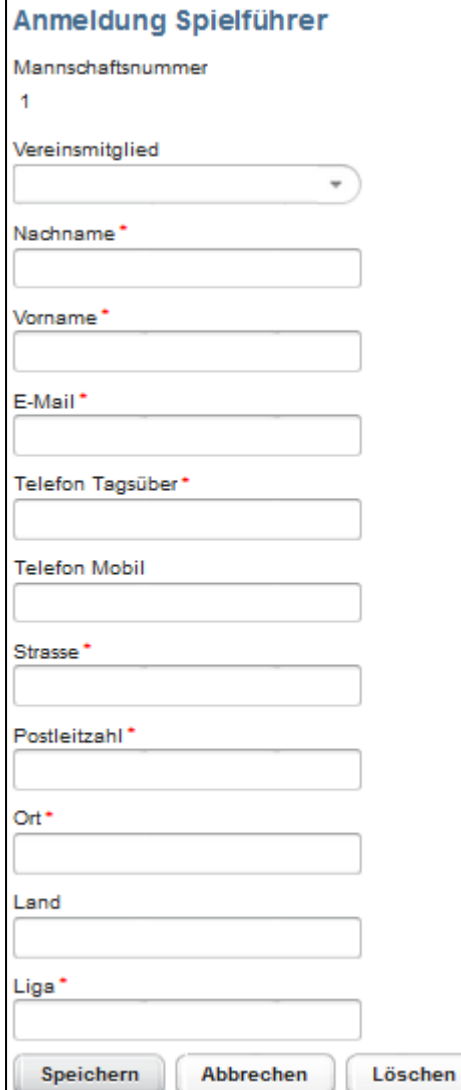

Die namentliche Anmeldung des Spielführers erfolgt über den Button 'Bearbeiten'. Es kann ein Name aus der Liste der Vereinsmitglieder ausgewählt oder ein Name selbst erfasst werden. Die Liste der Vereinsmitglieder wird einmal pro Stunde direkt mit dem STV-Admin aktualisiert.

Sämtliche mit einem \* versehenen Felder müssen ausgefüllt werden.

Im Feld 'Liga' muss angegeben werden, in welcher Liga die Mannschaft (oder der Grossteil der Spieler der Mannschaft) in der aktuellen Meisterschaft spielt.

NL A, NL B, 1. Liga, 2. Liga, 3. Liga, 4. Liga, andere, keine.

Erfassung des Spielführers

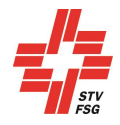

# <span id="page-23-0"></span>8. Team-Wettkampf / PluSport

Dieses Kapitel ist nur relevant, wenn am entsprechenden Turnfest Teamwettkämpfe angeboten werden.

| <b>PluSport Mannschaftswettkampf</b>                                                                                                    |                                     |                                        |  |  |  |  |  |
|----------------------------------------------------------------------------------------------------|-------------------------------------|----------------------------------------|--|--|--|--|--|
| Dieser Wettkampf ist den Behindertensportlern vorbehalten.                                                                                                    |                                     |                                        |  |  |  |  |  |
| <b>Teams</b>                                                                                                    | <b>Titel</b>                        | Beschreibung                           |  |  |  |  |  |
|                                                                                                    | geistige/kognitive Behinderung (GB) | max. 12 Sportler/-innen pro Mannschaft |  |  |  |  |  |
|                                                                                                    | gemischte Mannschaften (gem.)       | max. 12 Sportler/-innen pro Mannschaft |  |  |  |  |  |
| o                                                                                                    | inklusive Mannschaften (inkl.)      | max. 12 Sportler/-innen pro Mannschaft |  |  |  |  |  |
| <b>PluSport Fit+Fun</b><br>Dieser Wettkampf ist den Behindertensportlern vorbehalten. Der Fit+Fun Wettkampf für Frauen/Männer und Senioren ist beim Vereinswettkampf anzumelden. |                                     |                                        |  |  |  |  |  |
| <b>Teams</b>                                                                                                    | <b>Titel</b>                        | <b>Beschreibung</b>                    |  |  |  |  |  |
|                                                                                                    | Fit+Fun                             | 4 Sportler/-innen pro Mannschaft       |  |  |  |  |  |

Team Wettkampf

Je nach dem findet am Turnfest ein Team-Wettkampf (z.B. PluSport Wettkämpfe, Stafetten, etc.) statt. Die Anmeldungen für den Team-Wettkampf sind nur während der 1. Anmeldephase offen.

# <span id="page-23-1"></span>9. Bestellung (Angebot)

Die Bestellung ist vom Angebot des Turnfestes abhängig (die nachfolgenden Angaben sind als Beispiele anzusehen). Je nach dem sind gewisse Bestellungen auch erst in der zweiten Meldephase möglich. Dies hängt von der Regelung des Turnfestes ab.

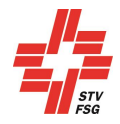

## <span id="page-24-0"></span>9.1. Haftgeld und Startgeld / Anmeldegebühr

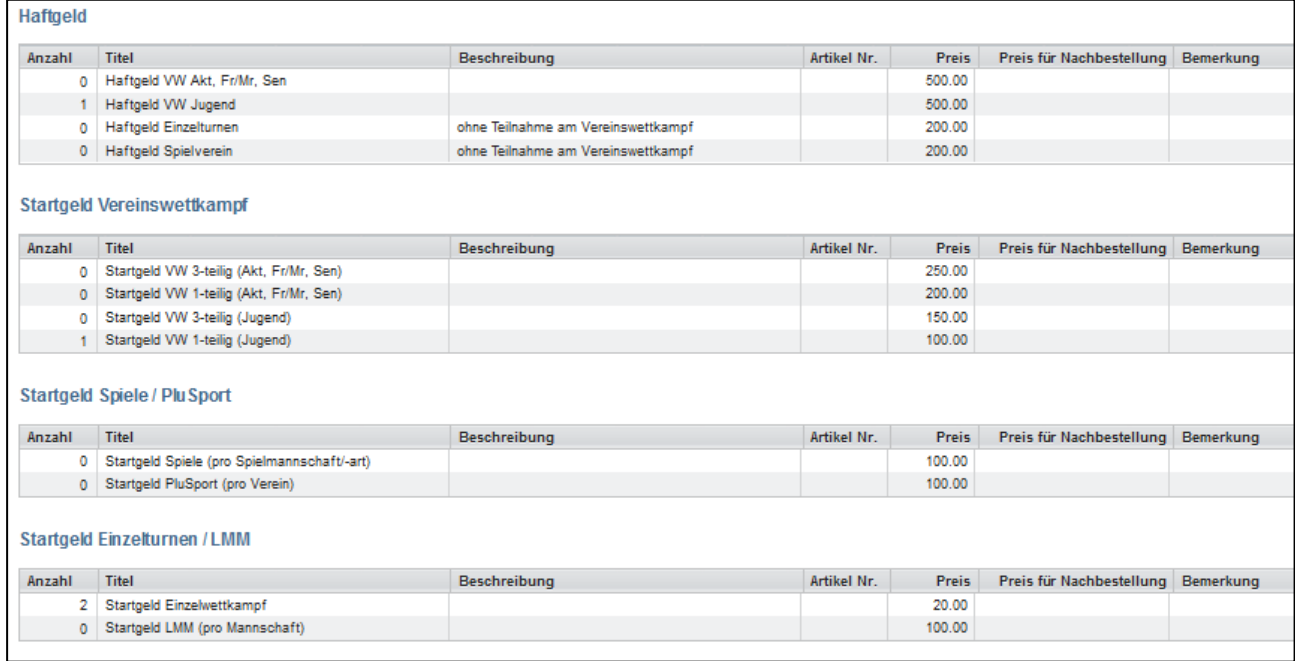

Bestellung

Das Haft- und Startgeld wird entweder durch das OK in Rechnung gestellt oder der Betrag ist ohne Rechnung gemäss Report (siehe Abschluss Anmeldung) zu bezahlen. Die genauen Bedingungen sind den Wettkampfvorschriften zu entnehmen.

#### <span id="page-24-1"></span>9.2. Festkarten und Zusatzbestellungen, etc.

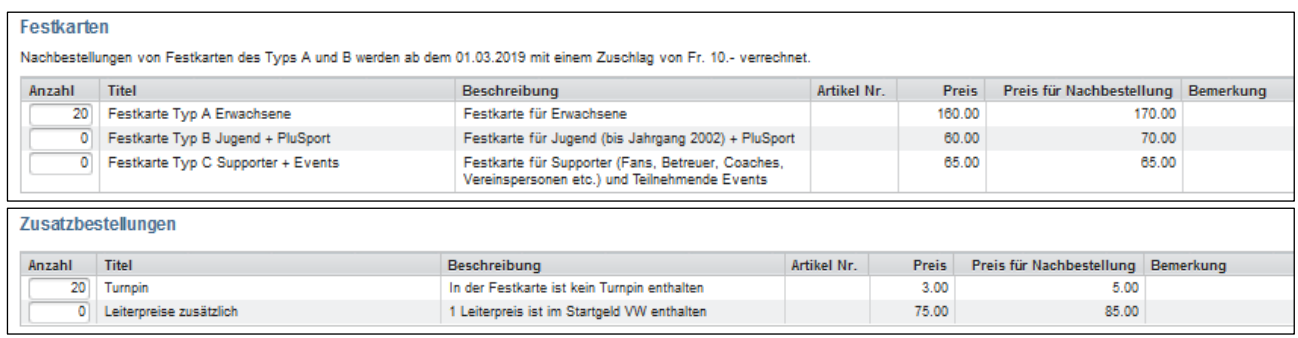

Bestellung

Was in der Festkarte enthalten ist, kann aus den Wettkampfvorschriften entnommen werden. In diesem Bereich können auch weitere kostenpflichtige Angebote (z.B. Verpflegung und Unterkunft) bestellt werden.

Die Bestellungen sind vom Angebot des Turnfestes abhängig.

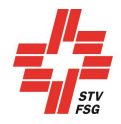

# <span id="page-25-0"></span>10. Persönliche Bestellung / Persönliche Festkarten

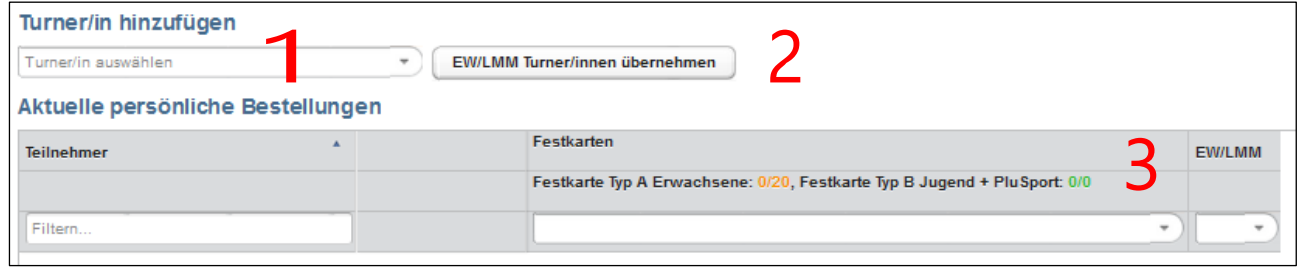

Persönliche Bestellung

Je nach Turnfest werden zum Beispiel persönliche Festkarten gedruckt. Das heisst, der Vereinsverantwortliche muss alle teilnehmenden Turnerinnen und Turner persönlich erfassen. Die Frist für die Erfassung der Turnerinnen und Turner sind den Wettkampfvorschriften zu entnehmen.

- 1 Turner/in hinzufügen
- 2 EW/LMM Turner/innen aus Anmeldung EW/LMM übernehmen
- 3 Kontingent: orange, rot, grün (wird Kontingent durch Turner/in hinzufügen oder EW/LMM Turner/innen übernehmen überschritten kommt noch ein Zusatz-Fenster wo weitere Angaben gemacht werden können.)

Das Vorgehen für die einzelnen Schritte wird in den nachfolgenden Kapiteln beschrieben.

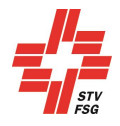

#### <span id="page-26-0"></span>10.1. Einzelwettkämpfer / LMM übernehmen

Wenn Einzelwettkampf oder LMM angemeldet wurde, können diese Turnerinnen und Turner über den Button 'EW/LMM Turner/innen übernehmen' in die persönliche Bestellung übernommen werden.

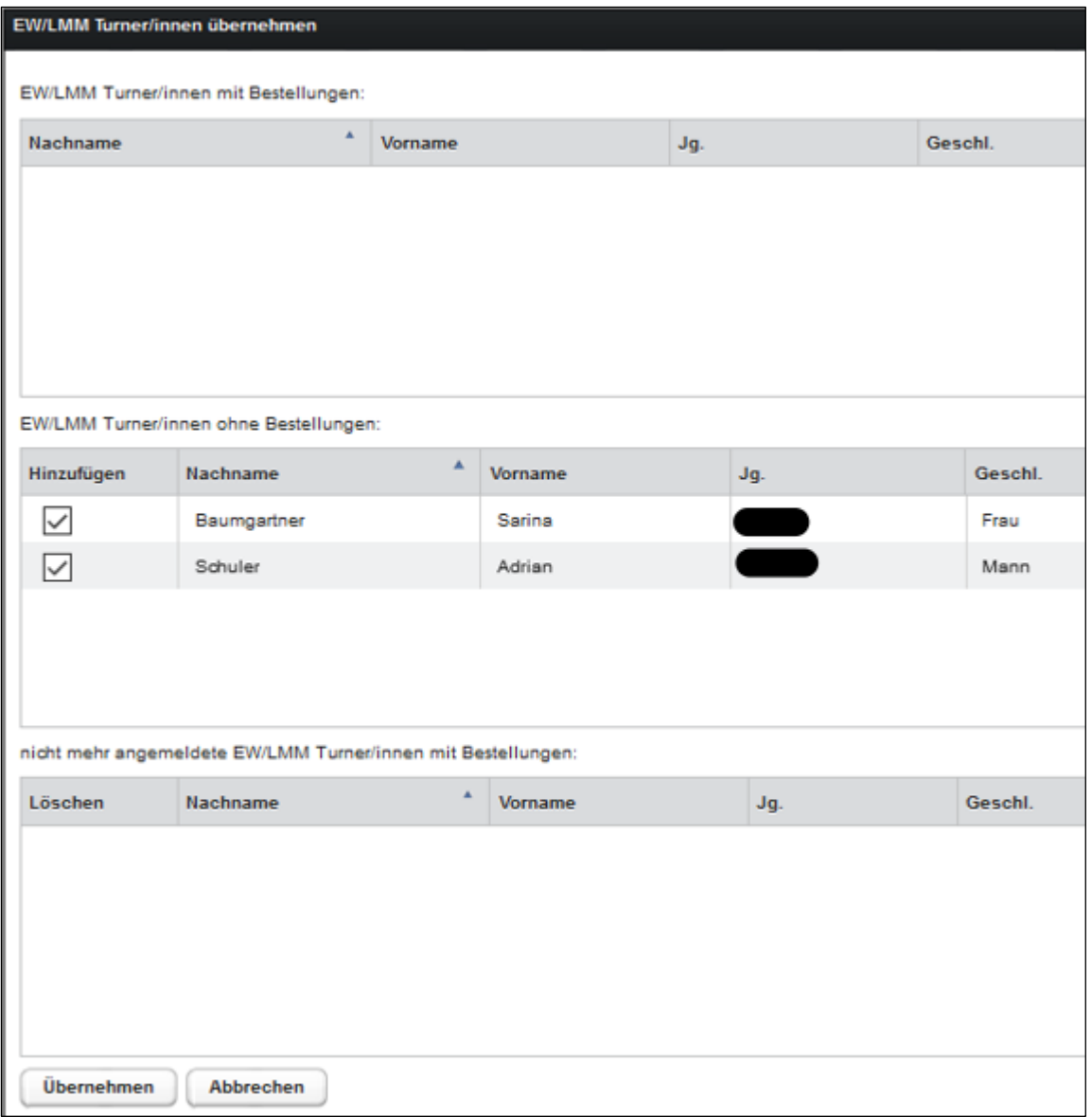

Die schon erfassten Turnerinnen und Turner können angewählt werden. Mittels Button 'Übernehmen' gelangt man zurück zur Übersicht.

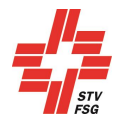

### <span id="page-27-0"></span>10.2. Turner/in ohne Einzelwettkampf / LMM auswählen

Unter 'Turner/in hinzufügen' müssen alle teilnehmenden Turner/innen, welche nicht im Einzelwettkampf oder LMM starten, einzeln angewählt werden.

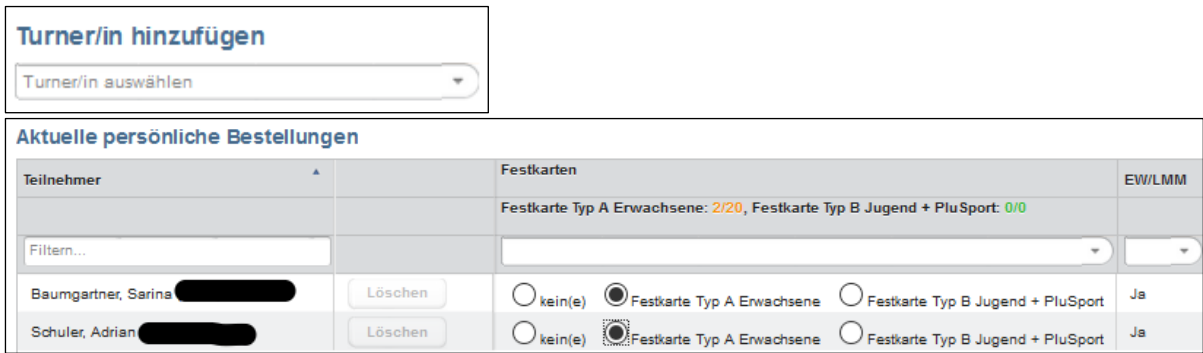

Die Turnerinnen und Turner, welche nicht am Einzelwettkampf oder LMM teilnehmen, können über den Button 'Löschen' gelöscht werden.

Unter den erfassten Turnerinnen und Turner können auch verschiedene Filter gesetzt werden.

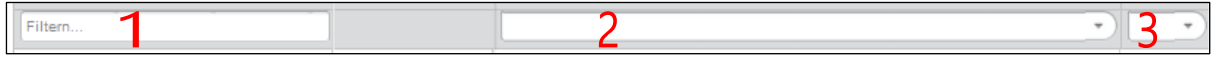

- 1. Es kann nach Name, Vorname, Jahrgang und STV Mitgliedsnummer gesucht werden.
- 2. Es kann nach Festkarten Typ gefiltert werden.
- 3. Es kann auch nach Teilnahme EW/LMM gefiltert werden.

#### <span id="page-27-1"></span>10.3. Speichern, exportieren, etc.

Wenn man die Angaben speichert, obwohl noch nicht alle Turnerinnen und Turner erfasst sind, erscheint danach folgende Meldung.

Offene persönliche Bestellungen Folgende persönliche Bestellungen sind nicht ausgeschöpft: Festkarte Typ A Erwachsene

Durch das Anklicken der gelben Warnmeldung verschwindet diese und du kannst weitere Anpassungen vornehmen.

Über den Button 'Bestellungsübersicht in Datei exportieren' kann über die persönliche Bestellung eine CSV-Datei erstellt werden. Die Datei kann anschliessend als Excel-Datei gespeichert werden und gibt dem Vereinsverantwortlichen eine Übersicht über die persönlichen Bestellungen.

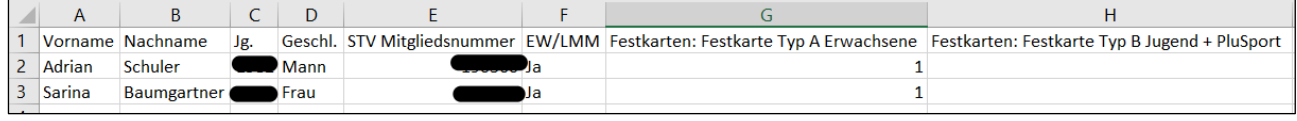

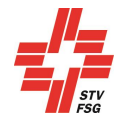

# <span id="page-28-0"></span>11. Rahmenprogramm

Das Rahmenprogramm ist vom Angebot des Turnfestes abhängig. Falls kein Rahmenprogramm angeboten wird, erscheint dieser Punkt nicht in STV Contest.

#### **Schnellster Verein Jugend**

Am Sonntag, 19. Juni 2016 werden Stafetten in folgenden Kategorien ausgetragen:

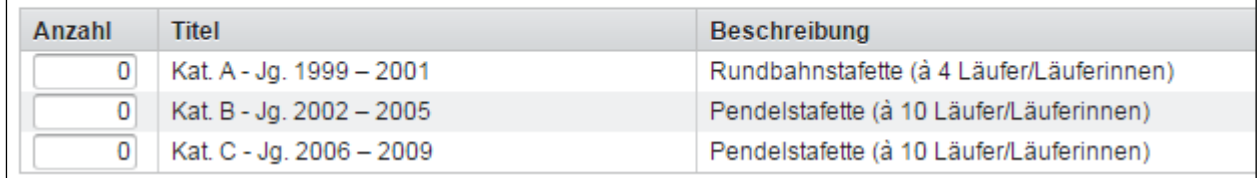

Rahmenprogramm

Je nach dem wird am Turnfest ein Rahmenprogramm (z.B. Stadtbühnen, Stafetten, etc.) angeboten. Die Anmeldungen für das Rahmenprogramm sind bis Ende der namentlichen Meldung (siehe Wettkampfvorschriften) möglich.

# <span id="page-28-1"></span>12. Umfrage

Die Umfrage ist vom Angebot des Turnfestes abhängig.

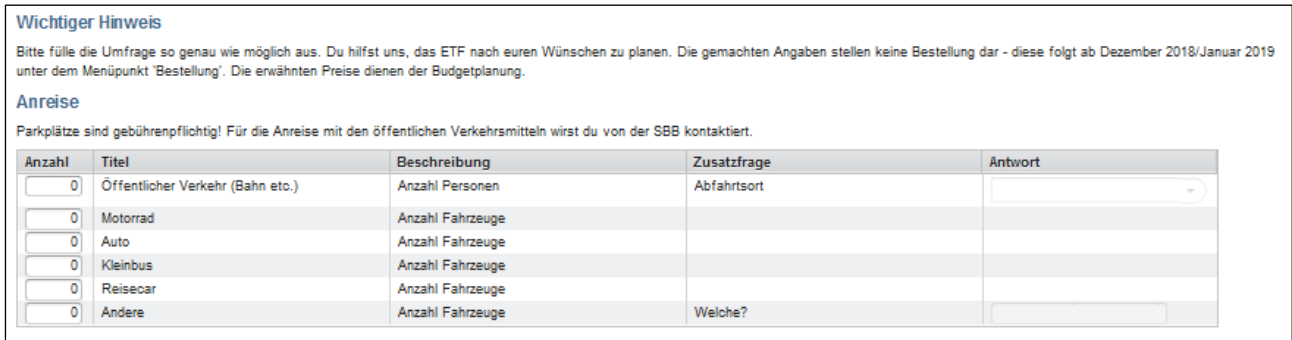

Umfrage

Bei der Anreise mit den öffentlichen Verkehrsmitteln muss der Abfahrtsort angegeben werden (abhängig von der Konfiguration des Turnfestes). Bei der Eingabe des Abfahrtsortes, werden alle wählbaren Einsteigeorte zur Auswahl angezeigt. Die Umfrage ist nur während der 1. Anmeldephase offen.

Neben der Anreise können je nach Turnfest noch weitere Umfragen verfügbar sein, die oft von zentraler Bedeutung für das OK sind. Die Angaben zu den Umfragen stellen keine Bestellung dar und sind daher auch nicht verbindlich. Die Vereine werden darum gebeten, die Umfragen nach bestem Wissen und Gewissen auszufüllen.

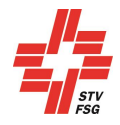

#### <span id="page-29-0"></span>13. Richter

Der Verein muss die Anzahl der geforderten Richter anhand der Wettkampfvorschriften bis zum Anmeldeschluss der summarischen Meldung registrieren (nur so ist die Anmeldung gültig). Unter dem Titel ist die Anzahl der zu meldenden Richter ersichtlich.

**Namentliche Meldung Richter** 1 von mindestens 2 benötigten Richtern gemeldet.

Der Vereinsverantwortliche meldet die Namen und E-Mailadressen der Richter. Nach der summarischen Anmeldung wird den gemeldeten Richtern via E-Mail ein persönliches Login zugestellt. Mit diesem Login muss der Richter seine persönlichen Daten ergänzen und die gewünschten Einsatztage melden.

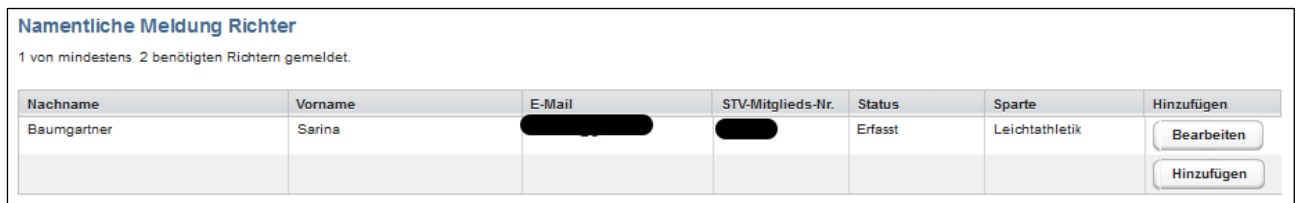

Anmeldung Richter

Hinzufügen Mit dem Button Ist es möglich einen Richter zu erfassen.

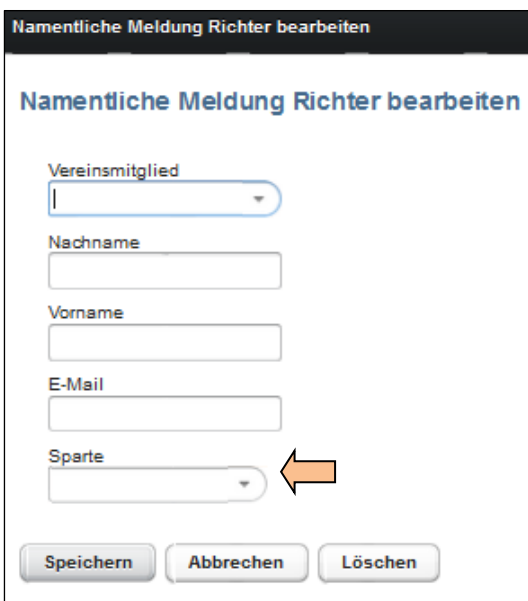

Namentliche Meldung Richter

Die Vereinsmitglieder deines Vereines kannst du aus der Liste auswählen. Wenn du ein Richter meldest, der nicht in deinem Verein Mitglied ist, sind nur die Pflichtfelder auszufüllen.

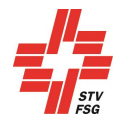

Wird die Sparte verlangt, so muss pro Richter die Sparte angegeben werden, in welcher sich der Richter für einen Einsatz zur Verfügung stellt. Diese Sparte ist später durch den Richter editierbar.

Wichtig ist, dass eine gültige E-Mail-Adresse angegeben wird, welche vom Richter auch regelmässig benutzt wird.

Über den Button 'Login' kannst du dich als vereinsverantwortliche Person in die persönliche Meldung des Richters einloggen. Mittels dieser Funktion kannst du die persönliche Meldung des Richters beobachten, damit die vorgegebenen Fristen eingehalten werden.

# <span id="page-30-0"></span>14. Abschluss Anmeldung

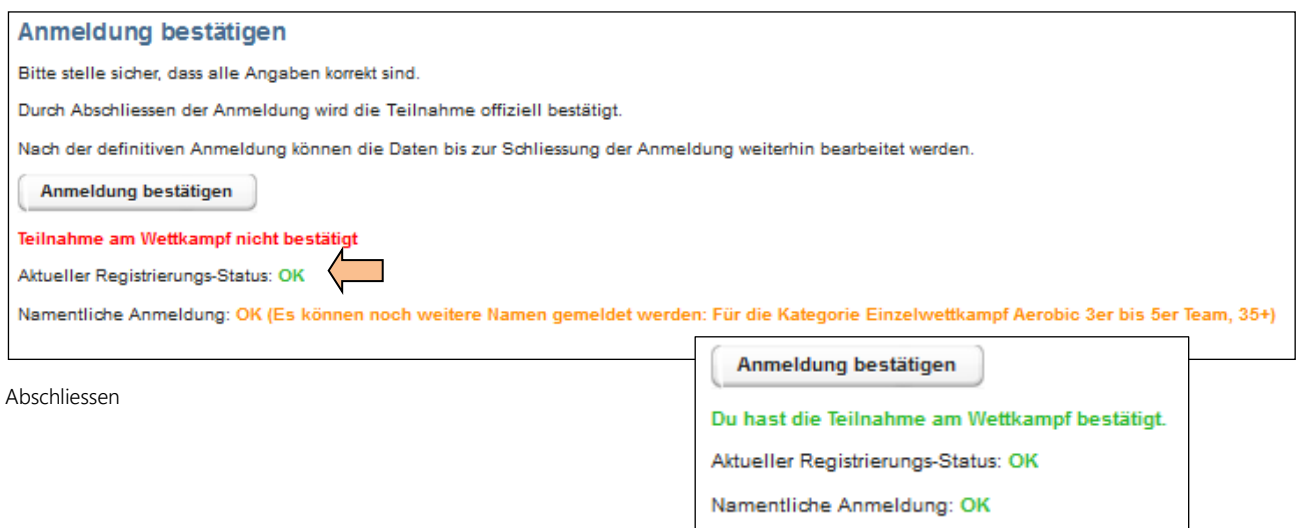

#### <span id="page-30-1"></span>14.1. Anmeldung bestätigen

Nachdem du alle gewünschten Anmeldungen erledigt und alle erforderlichen Angaben gemacht hast, musst du nun den Knopf 'Anmeldung bestätigen' drücken, damit dein Verein definitiv für das Turnfest angemeldet wird! Du erhältst danach auch eine Anmeldebestätigung auf die registrierte E-Mail-Adresse. Falls die E-Mail nicht ankommt, prüfe den Spam-Ordner deines E-Mail-Kontos bevor du dich mit der Wettkampfleitung in Verbindung setzt.

Bitte beachte den Registrierungs-Status. Nur wenn dieser auf 'OK' steht, ist die Anmeldung definitiv abgeschlossen!

Eine abgeschlossene Anmeldung kann nicht mehr rückgängig gemacht werden. Die Anmeldegebühr (Haft- und Startgeld) muss bezahlt werden. Entweder wird diese durch das OK in Rechnung gestellt oder der Betrag muss gemäss Report 'Rechnung Haftgeld + Startgeld' bezahlt werden. Die genauen Angaben betreffend Bezahlung der Anmeldegebühr sind den Wettkampfvorschriften zu entnehmen.

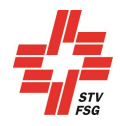

# <span id="page-31-0"></span>14.2. Belege, Rechnungen (PDF)

Hier können verschiedene Belege oder sogar Rechnungen im PDF-Format heruntergeladen werden. Ob die Rechnungen aus STV Contest gedruckt werden müssen oder ob diese vom OK zugestellt werden, ist aus den Wettkampfvorschriften zu entnehmen. Ebenfalls sind in den Wettkampfvorschriften die Fristen für die Bezahlung der Rechnungen aufgeführt. Die Bezeichnungen der Belege/Rechnungen können je nach Turnfest variieren.

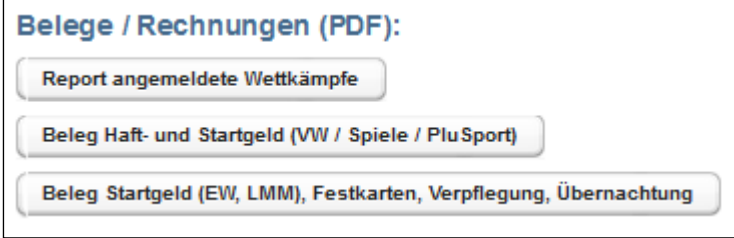

# <span id="page-31-1"></span>15. Ausloggen

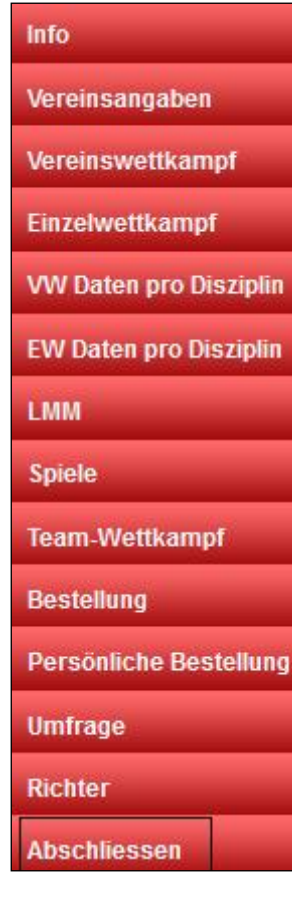

Nach dem du die Anmeldung deines Vereins erfolgreich beendet hast, kannst du dich über den Button 'Ausloggen' aus STV Contest abmelden. Mit der registrierten E-Mail-Adresse und deinem Passwort kannst du dich weiterhin in STV Contest anmelden.

Ausloggen